# ㈜학술교육원 온라인논문투고시스템 투고자 메뉴얼

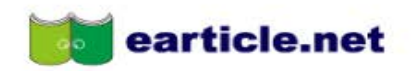

회원가입 클릭

## **Members' Login**

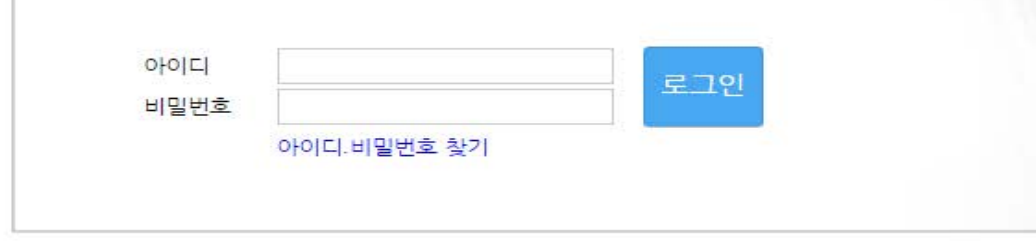

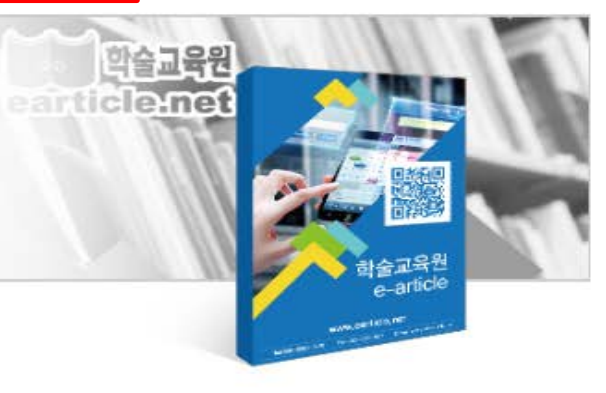

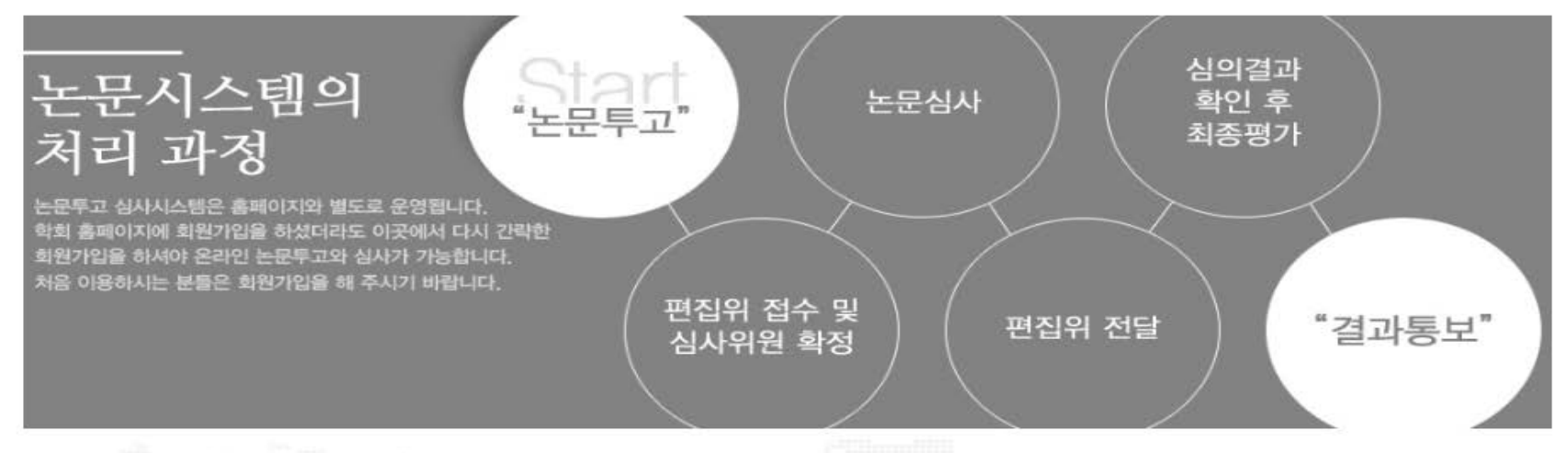

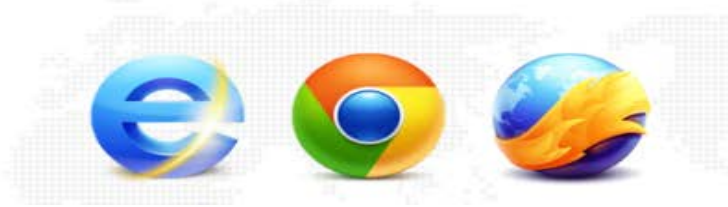

## 호환 브라우저

e-article 논문시스템은 IE9, IE10, Chrome, Firefox, Safari, Opera 에서 호환됩니다.

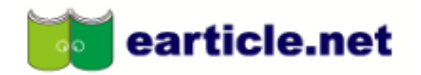

HOME | 회원가입 | 로그인

## 온라인 논문투고 심사시스템은 투고와 심사진행에 있어서 각 단계별 사용자에게 메일 및 문자 안내가 전송됩니다. 개인정보를 정확히 입력하지 않으면 투고와 심사진행이 원활하지 않을 수 있으며 그 책임은 개인에게 있습니다. 관련 정보는 정확히 입력해 주시기 바랍니다.

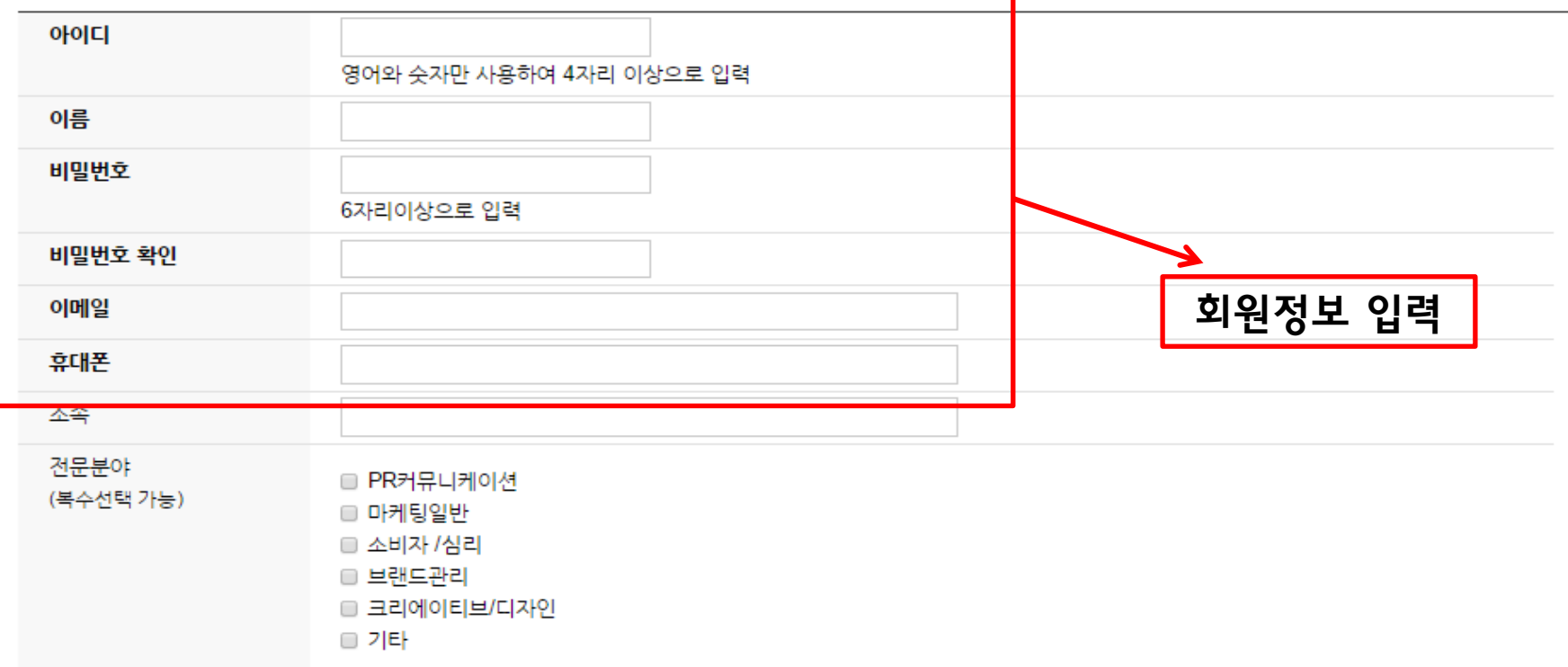

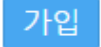

e-article 논문시스템은 IE9, IE10, Firefox, Opera, Safari, Chrome에서 호환됩니다.

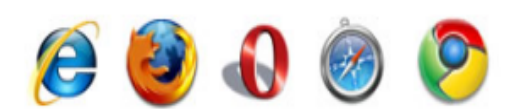

호환되는 브라우저

니다.

2. 심사위원의 논문심사가 완료되면 편집위원장에게 전달됩니다. 3. 편집위원장은 심사위원의 심사결과를 확인 후 최종평가를 진행합니다.

최종평가완료와 함께 평가결과는 저자에게 전달됩니다.

심사위원이 확정되면 심사위원은 논문을 전달받아 심사를 진행하게 됩니다.

1. 저저가 논문을 투고하면 편집위원장이 접수를 받아 심사위원을 확정합니다.

논문시스템의 처리 과정

## (주)학술교육원은 지난 10여 년간 지식자원의 정보화와 경쟁력 강화를 위해 국내 각 학회 및 기관, 연구소 등에서 발행하는 간행물을 전자저널로 구축하여 인터넷

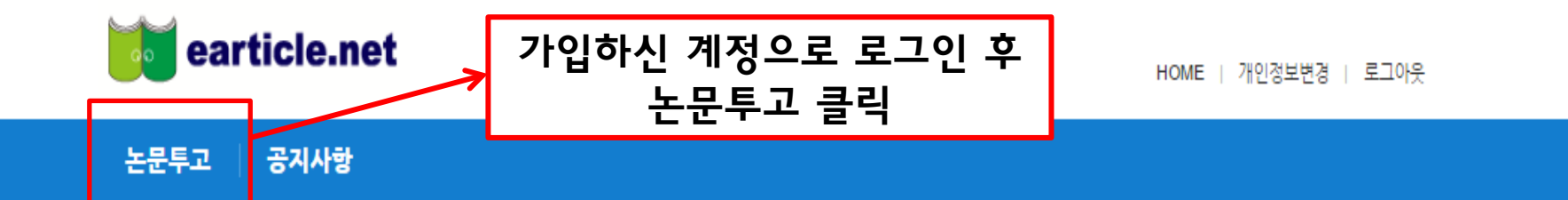

"(주)학술교육원은 학술지 등재기준, 지원금 심사 중 온라인 부문 점수의 만점을 목표로 합니다."

(웹)을 통해 전국의 각 대학도서관, 국립중앙도서관, 포털 사이트(Naver, Google), RISS, 기업체 연구소 및 연구원 등에 학술지 Database 서비스를 제공하고 있습

기본 화면

Powerd by 학술교육원

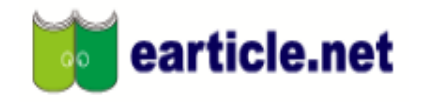

HOME | 개인정보변경 | 로그아웃

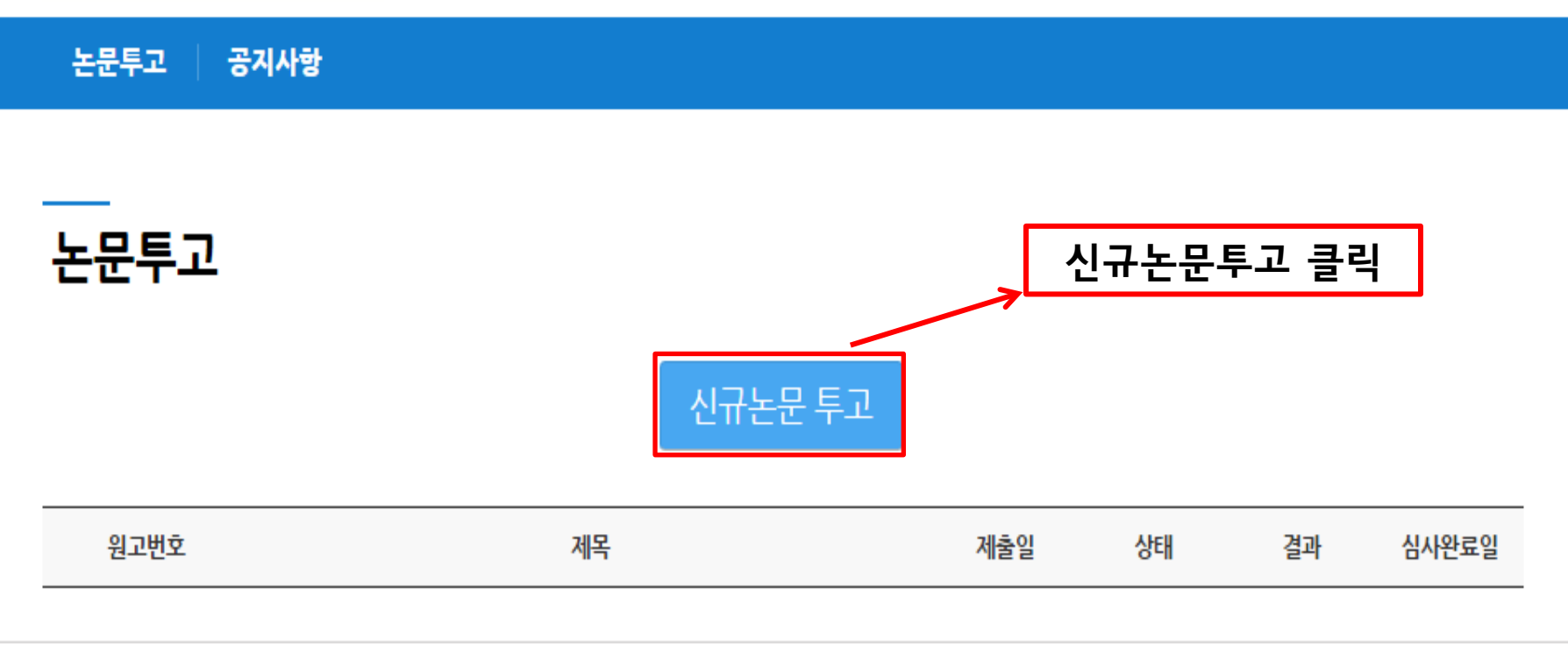

Copyright © 2016 학술교육원. All rights reserved.

Powerd by 학술교육원

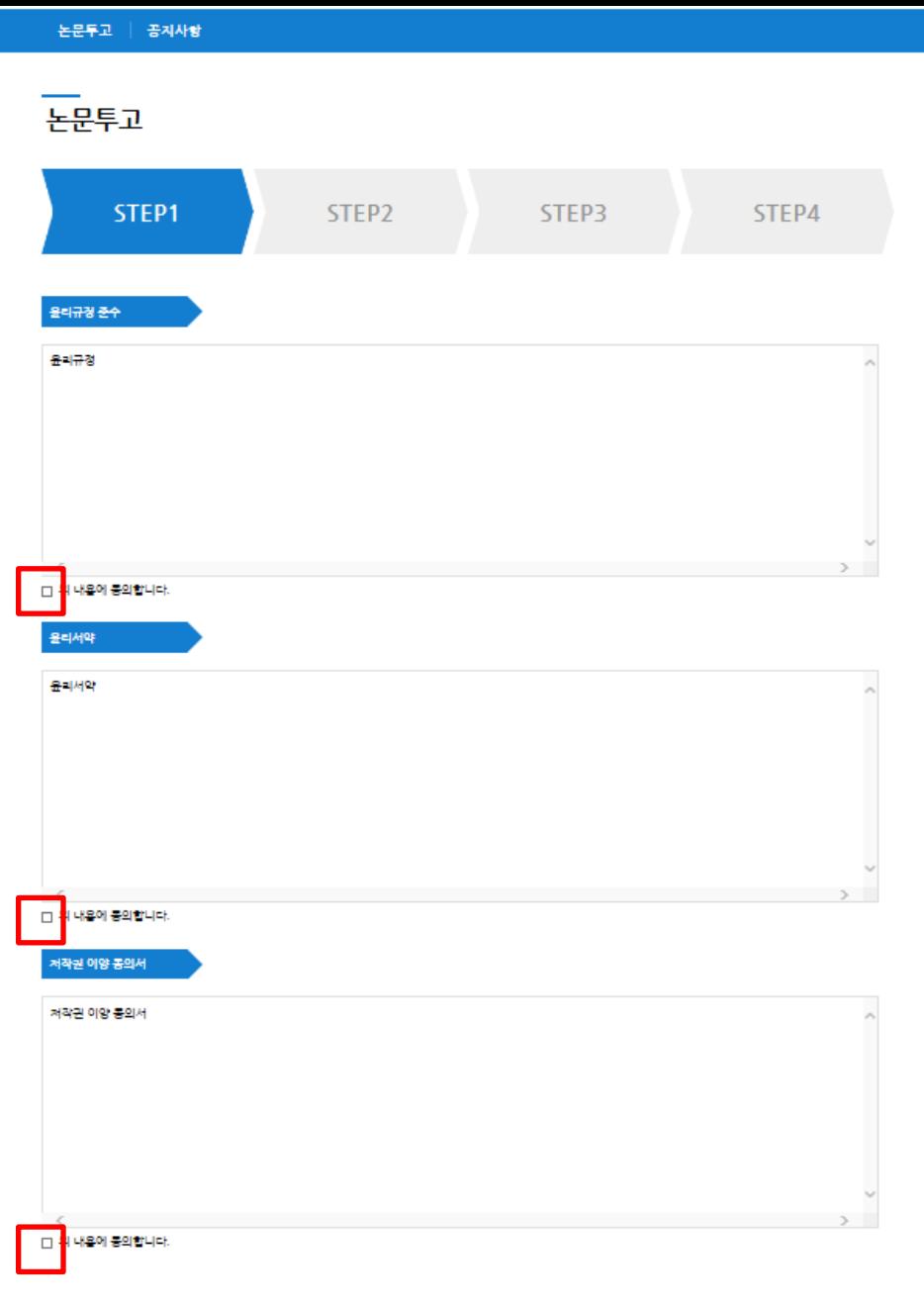

## 빨간색으로 표시된 체크박스에 전부 체크 하셔야 다음 단계로 이동이 가능합니다. 학회/연구소의 특성에 따라 개수가 다를 수 있습니다.

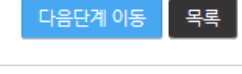

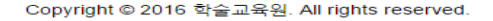

다음단계 이동

관련 정보는 정확히 입력해 주시기 바랍니다.

온라인 논문투고 심사시스템은 투고와 심사진행에 있어서 각 단계별 사용자에게 메일 및 문자 안내가 전송됩니다. 개인정보를 정확히 입력하지 않으면 투고와 심사진행이 원활하지 않을 수 있으며 그 책임은 개인에게 있습니다.

목록

삭제

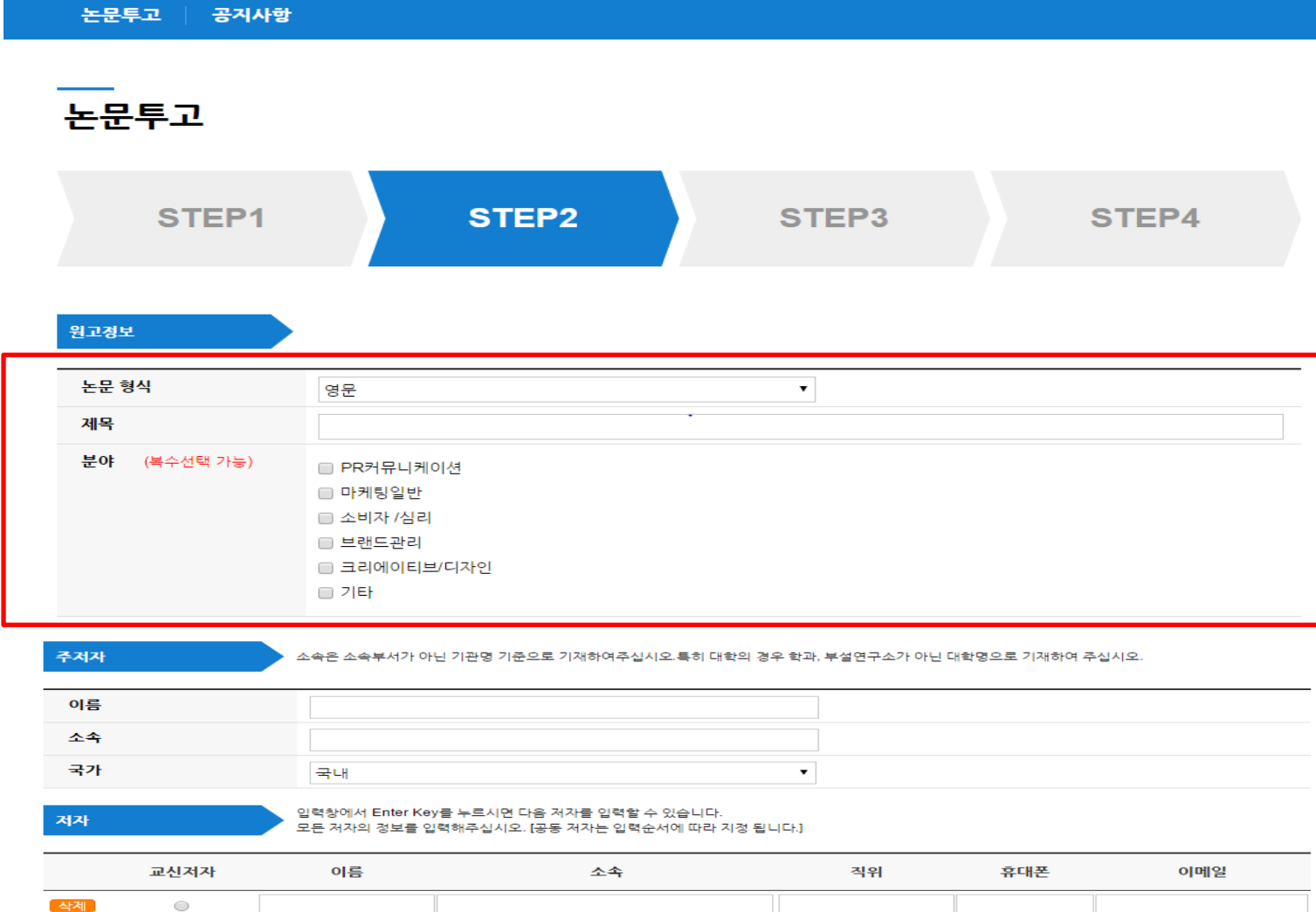

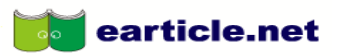

٠

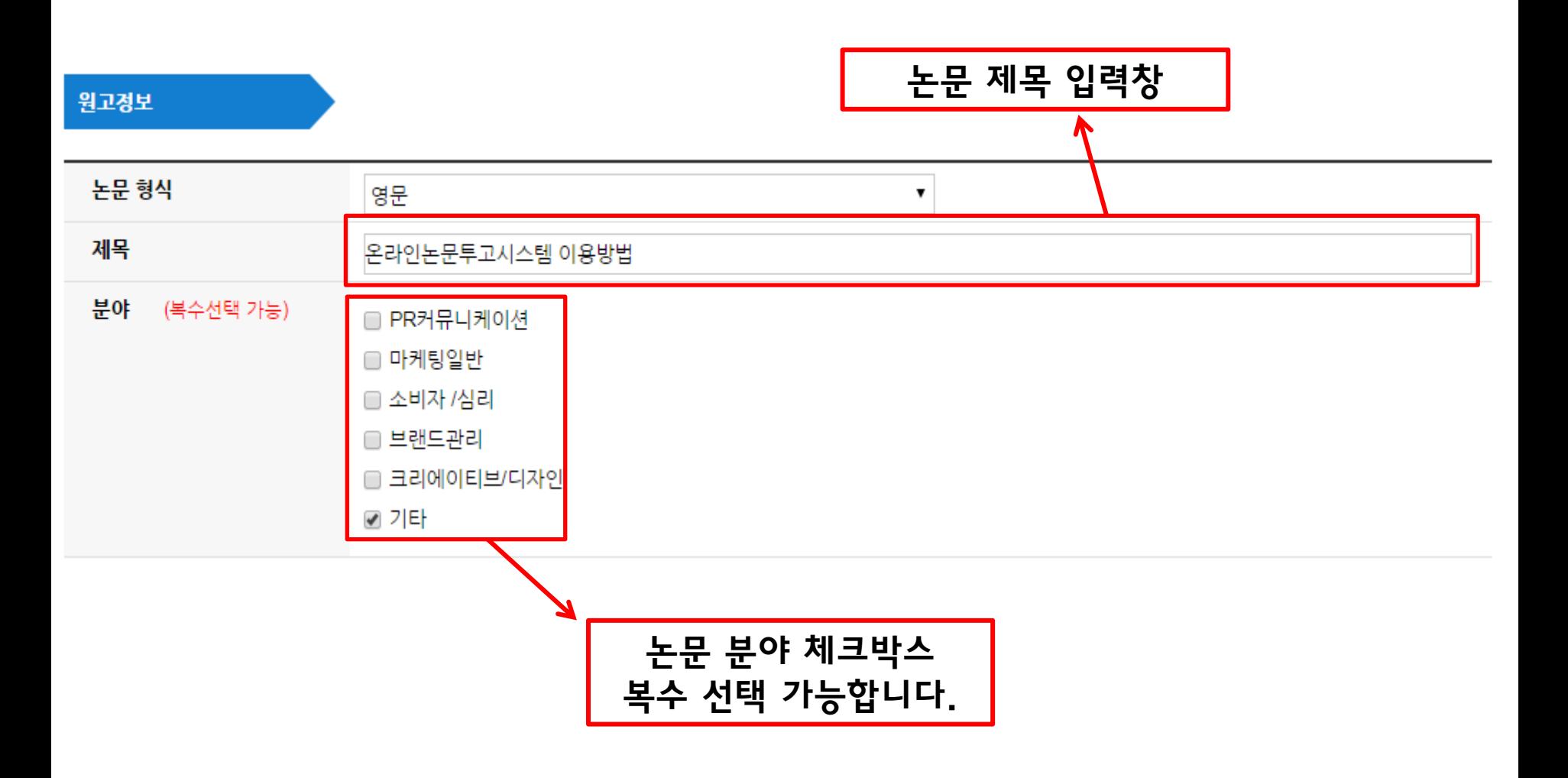

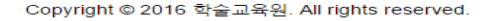

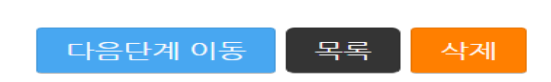

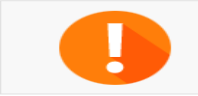

온라인 논문투고 심사시스템은 투고와 심사진행에 있어서 각 단계별 사용자에게 메일 및 문자 안내가 전송됩니다. 개인정보를 정확히 입력하지 않으면 투고와 심사진행이 원활하지 않을 수 있으며 그 책임은 개인에게 있습니다. 관련 정보는 정확히 입력해 주시기 바랍니다.

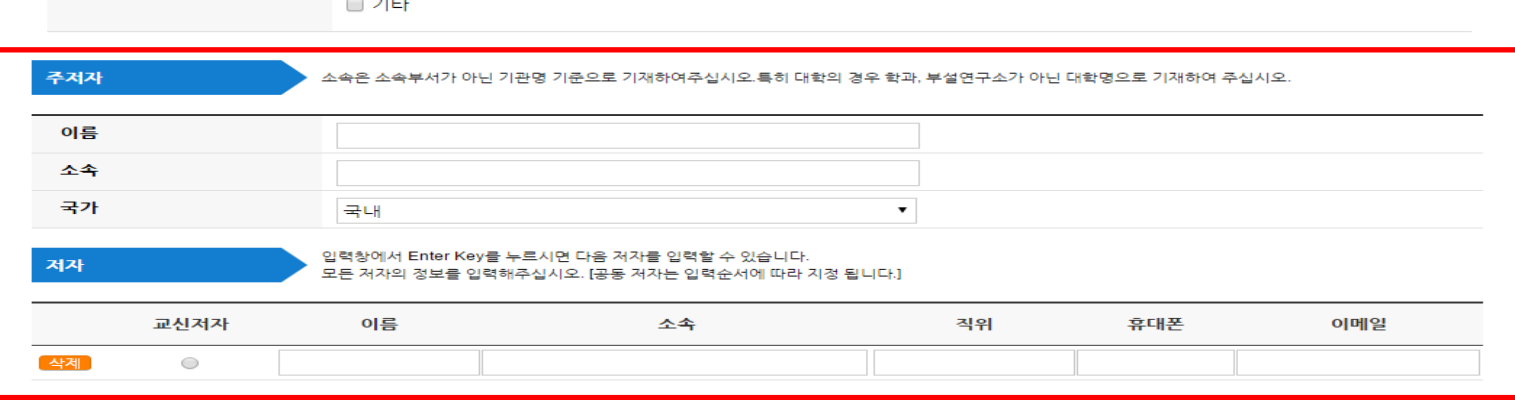

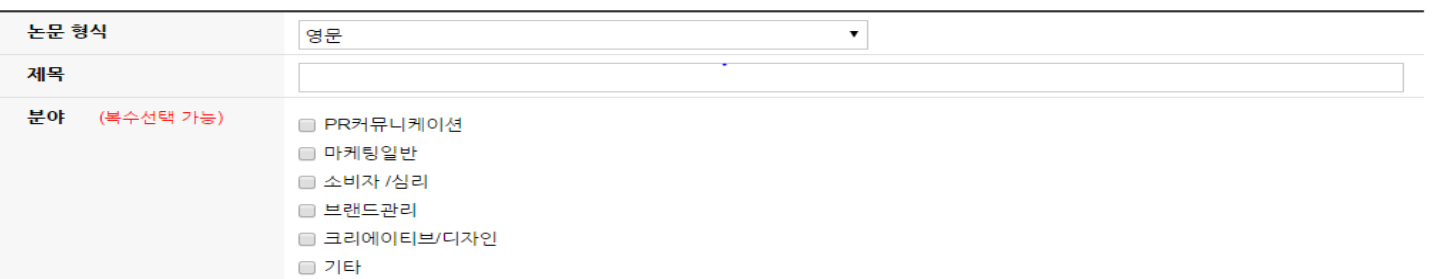

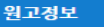

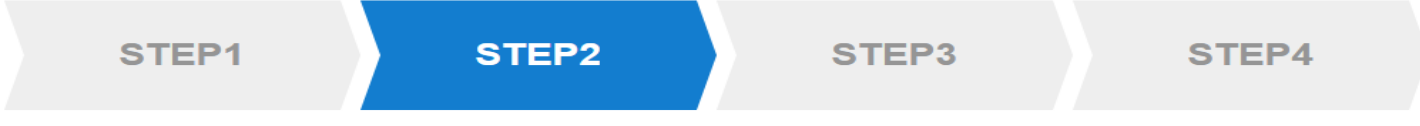

논문투고 |

공지사항

### 교신저자 이름 소속 직위 휴대폰 이메일 **4제** 한투고 학술교육원 교수 010-111-1234 okdb@paran.com  $^{\circ}$ 색제 교신저자 체크박스 입력창에 커서를 둔 뒤 Enter Key를 누르시면 다음 저자를 입력하는 창이 생성됩니다.

## 저자

## 입력창에서 Enter Key를 누르시면 다음 저자를 입력할 수 있습니다. 모든 저자의 정보를 입력해주십시오. [공동 저자는 입력순서에 따라 지정 됩니다.]

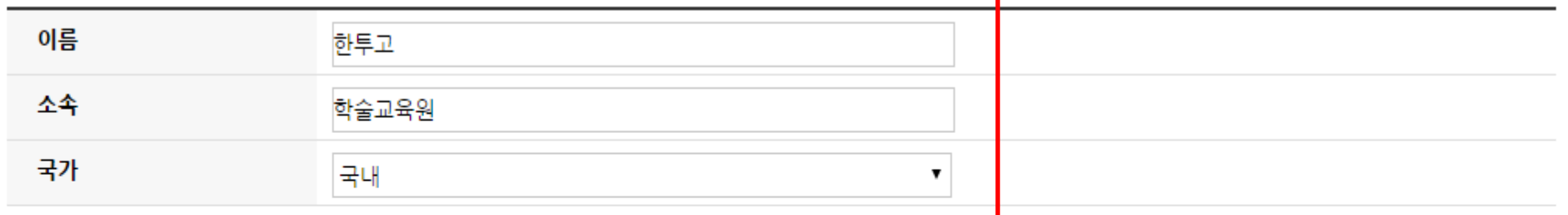

주저자

▲속은 소속부서가 아닌 기관명 기준으로 기재하여주십시오.특히 대학의 경우 학과, 부설연구소가 아닌 대학명으로 기재하여 주십시오.

주저자 입력창

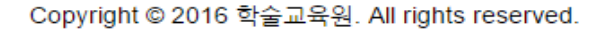

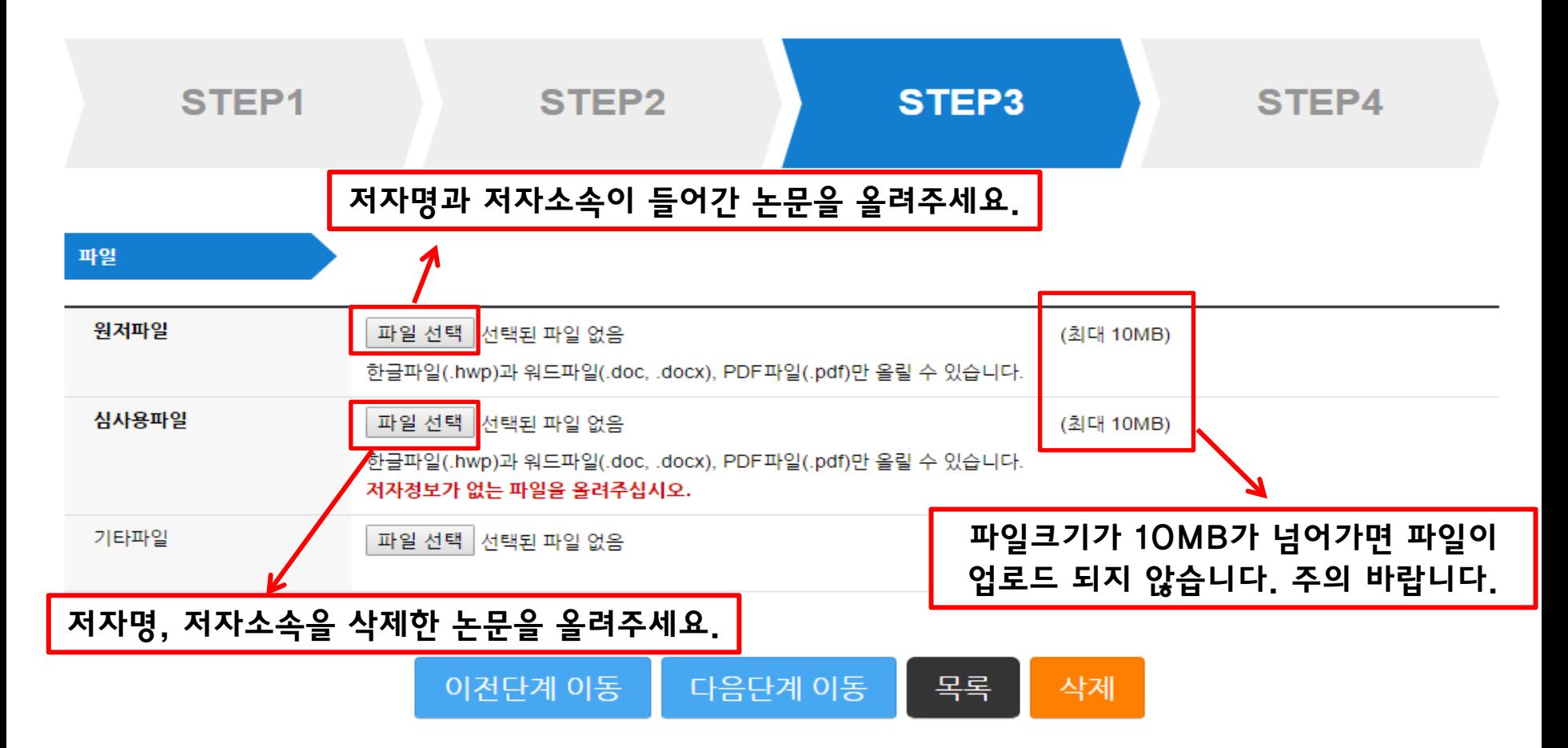

earticle.net

논문투고

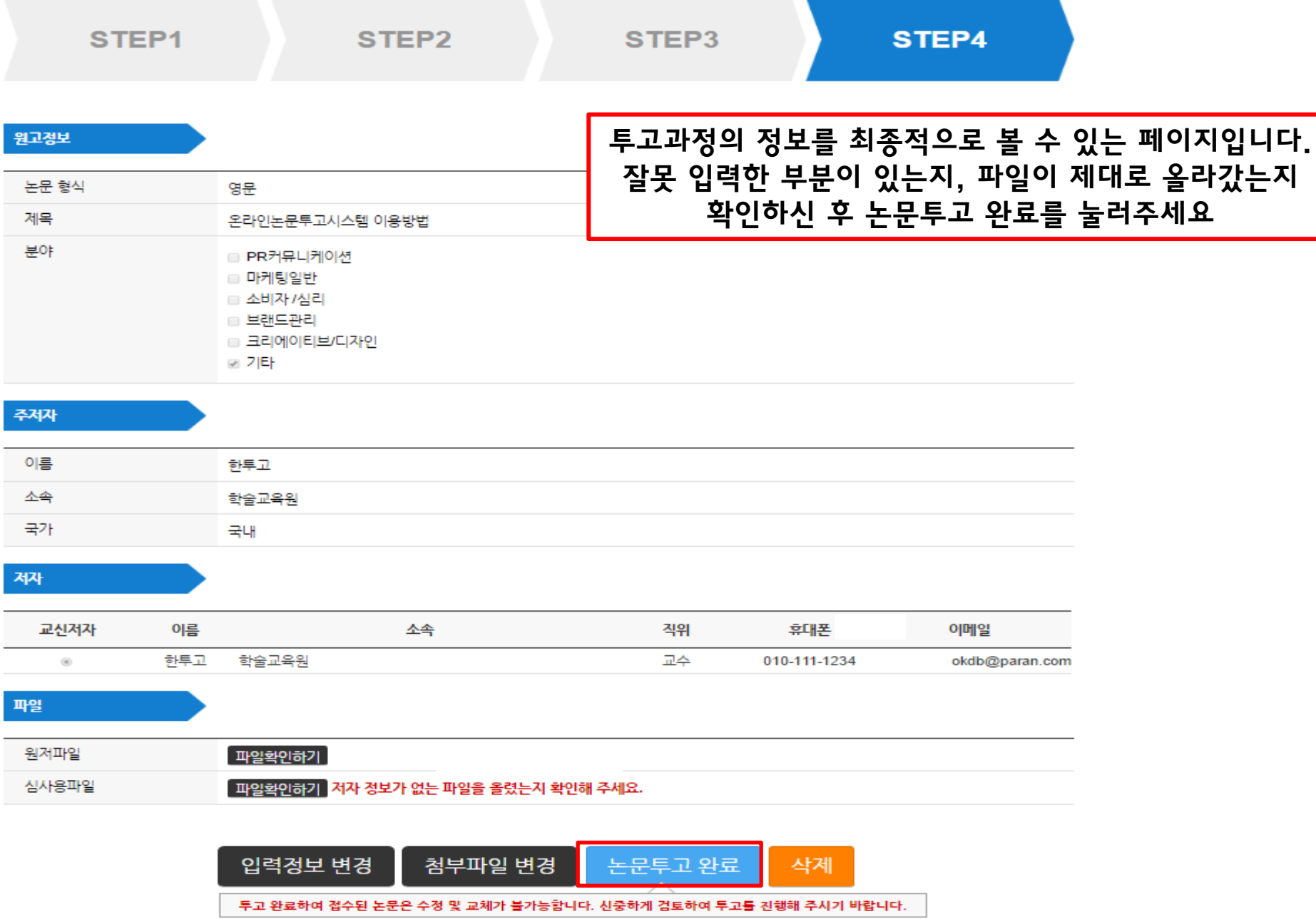

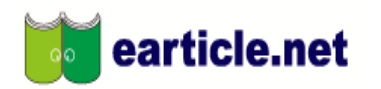

HOME | 개인정보변경 | 로그아웃

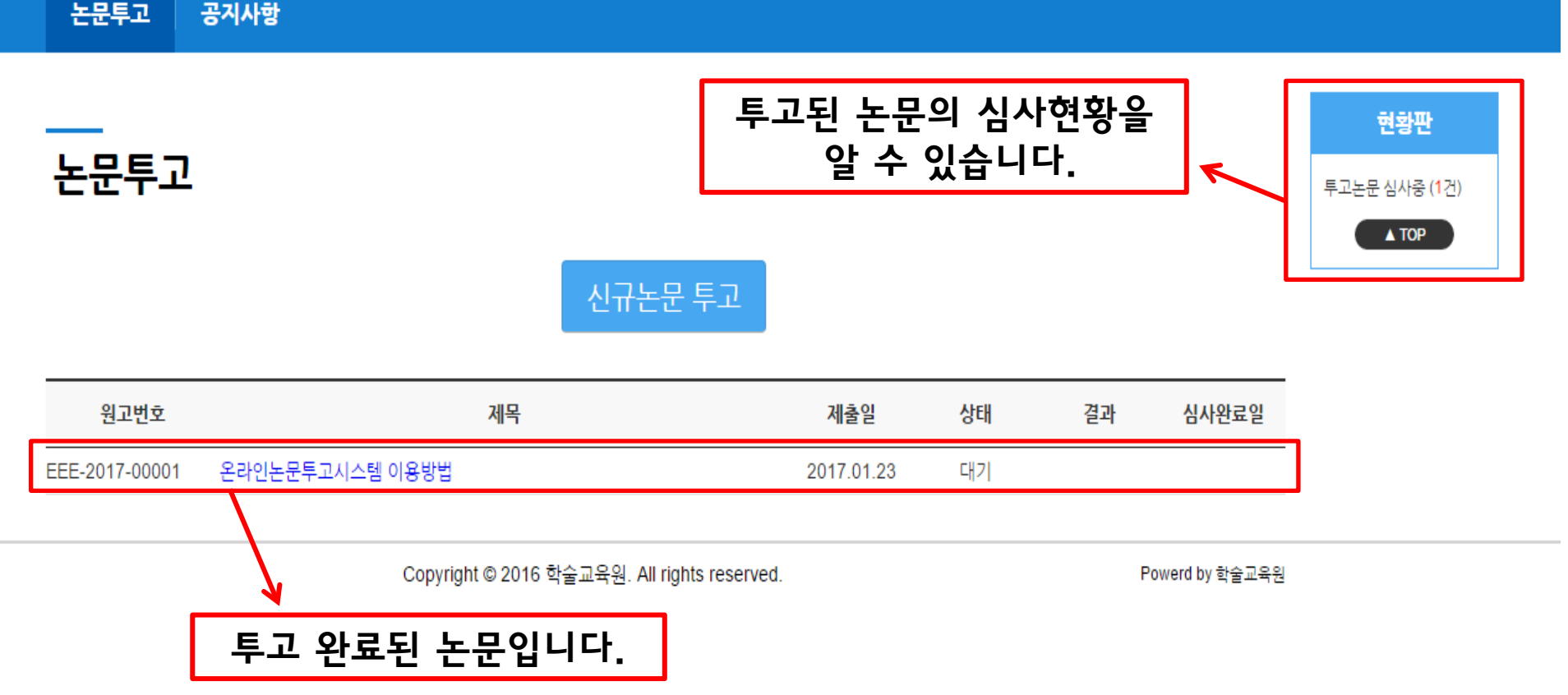

재투고

재투고는 심사완료 후 최종결과가 '수정 후 게재' 또는 '수정 후 재심' 일 경우만 가능합니다.

'심사미완료'나 최종결과가 '게재가능','게재불가'의 경우는 재투고가 되지 않습니다.

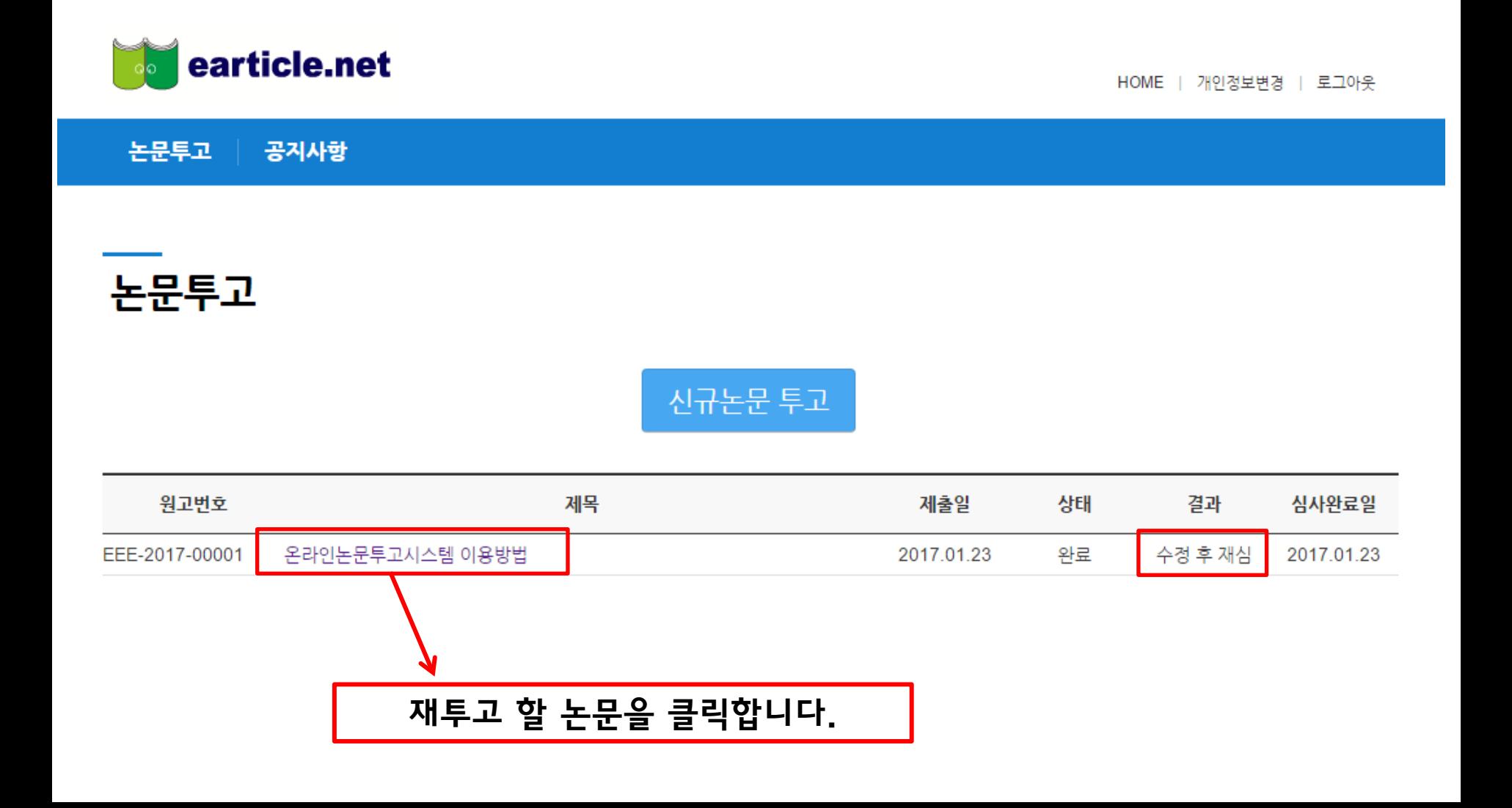

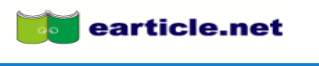

논문투고 | 공지사항

논문투고

#### EEE-2017-00001

온라인논문투고시스템 이용방법

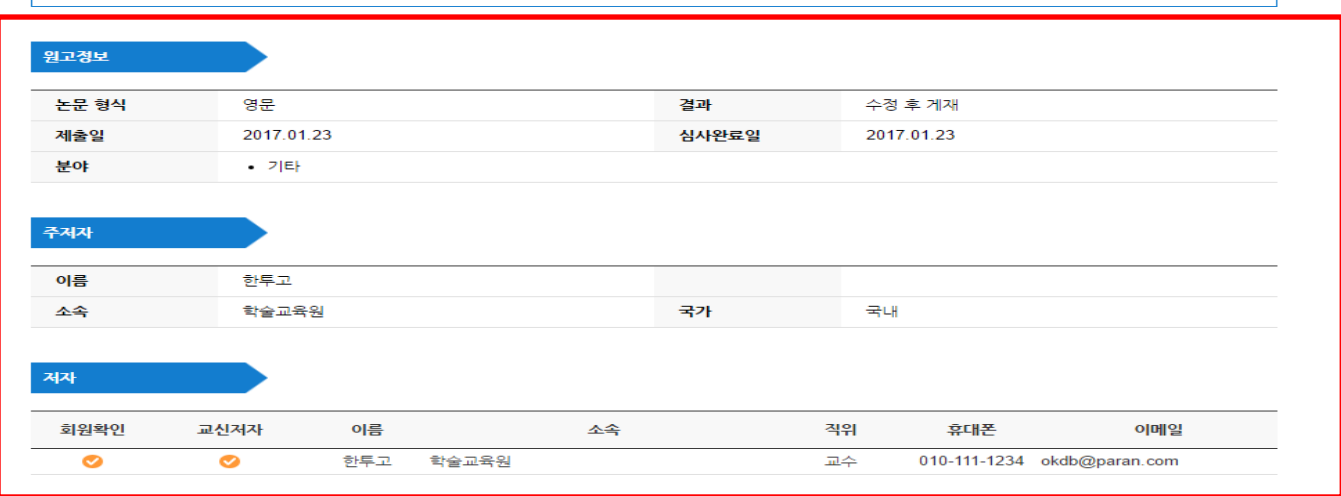

#### 초심

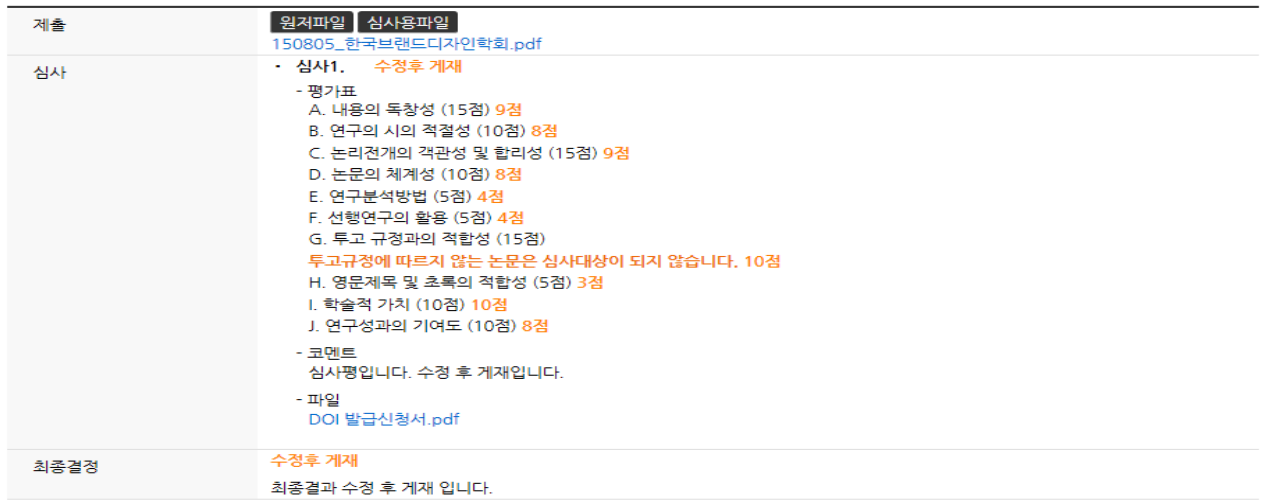

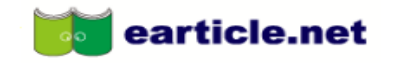

HOME | 개인정보변경 | 로그아웃

논문투고 공지사항

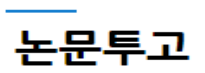

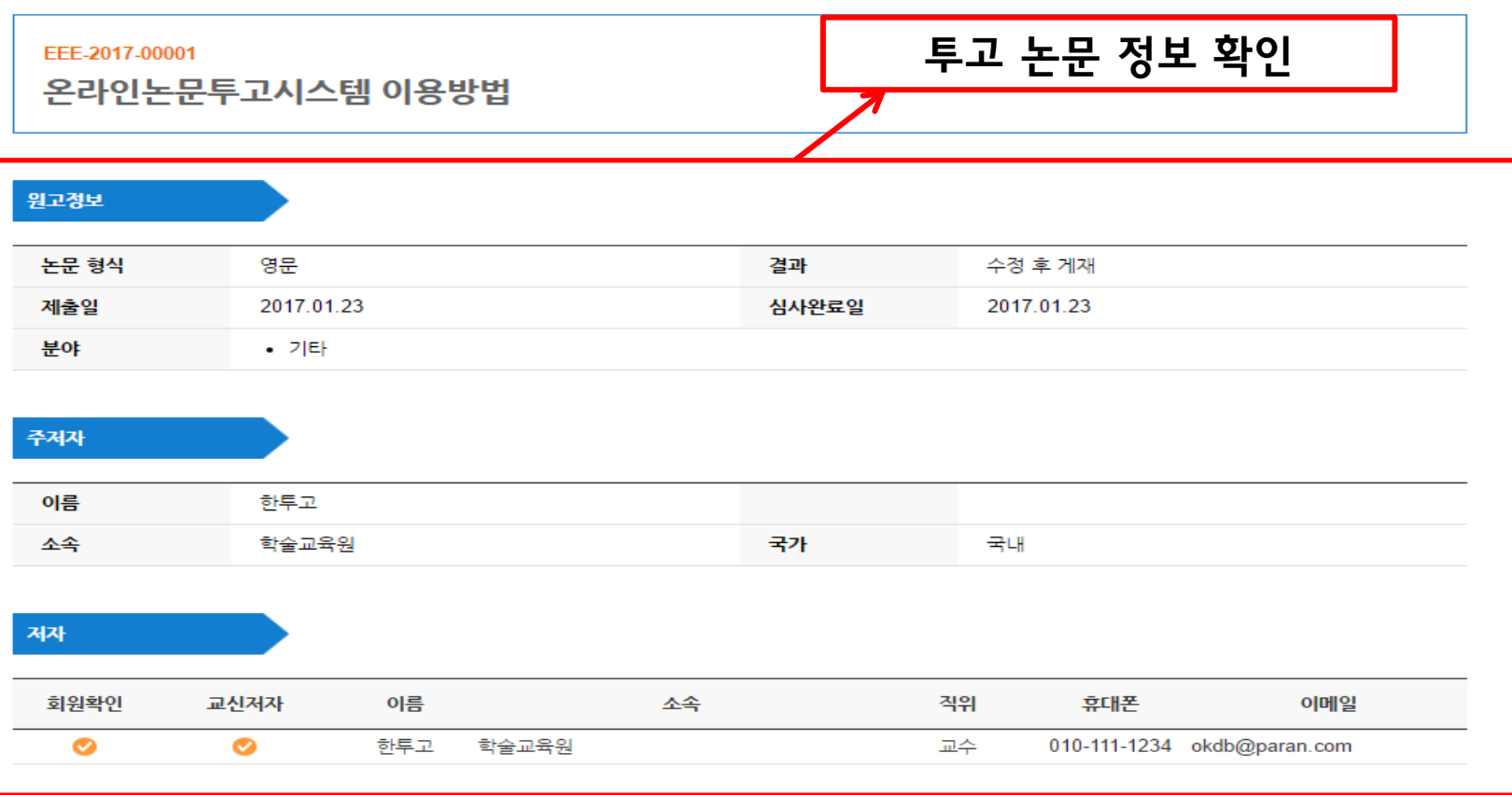

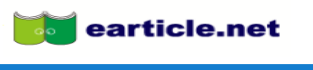

논문투고 | 공지사항

## 논문투고

#### EEE-2017-00001

온라인논문투고시스템 이용방법

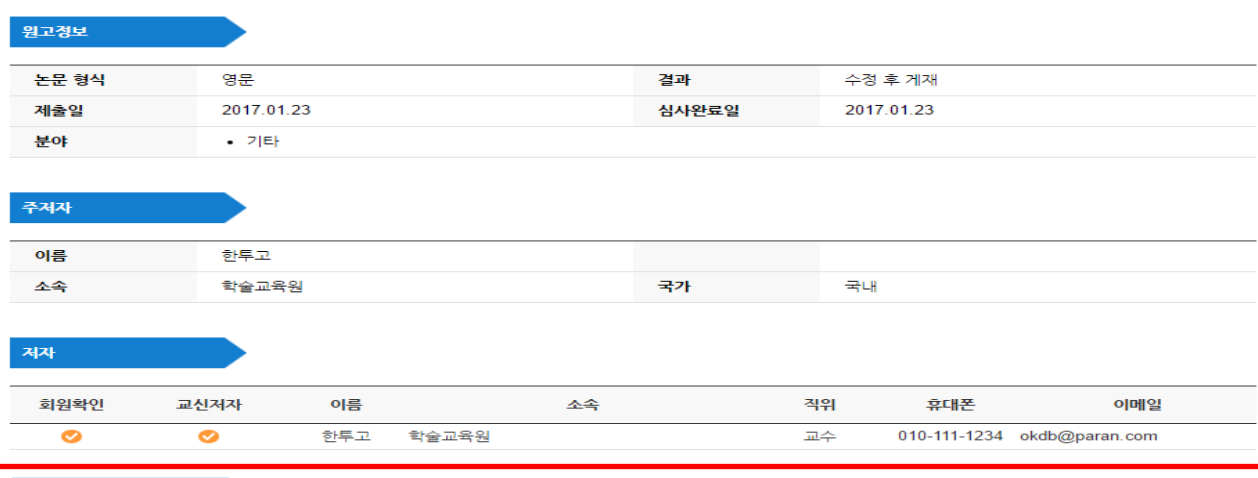

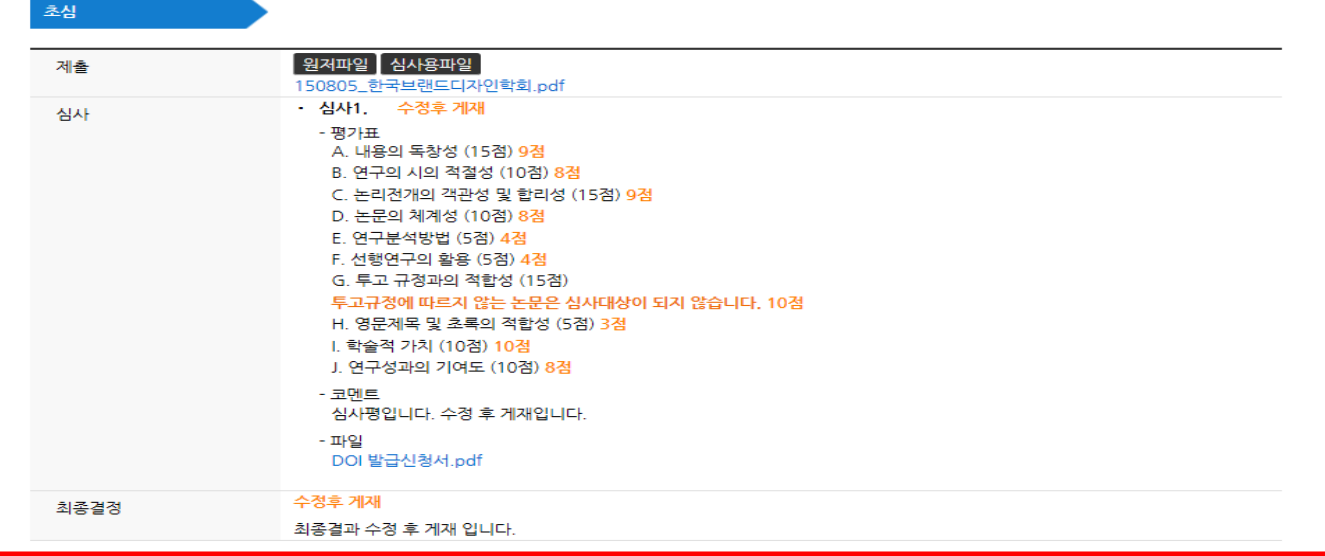

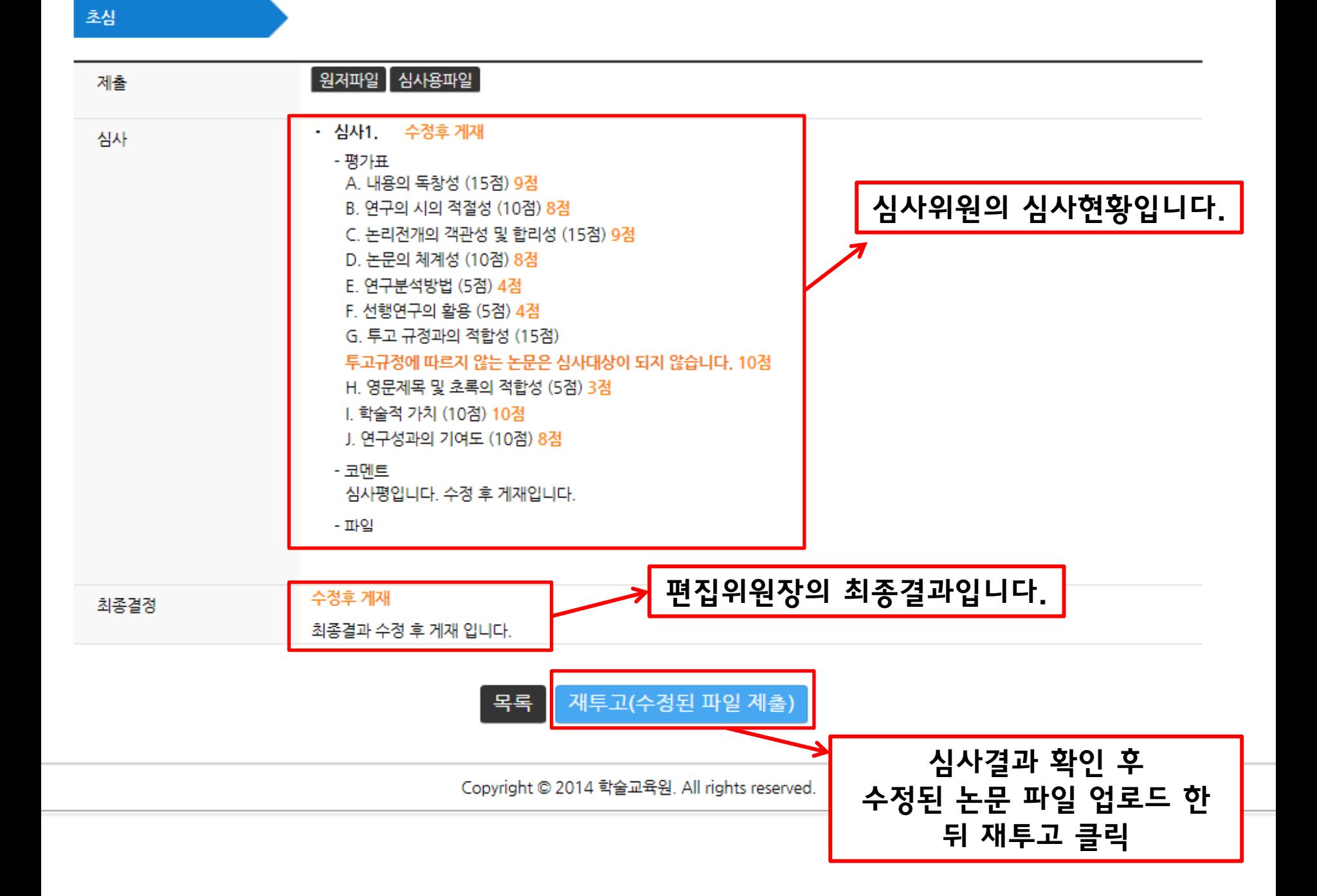

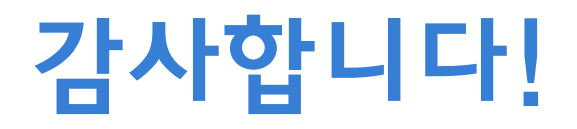